# **Building Interactive Dashboards in Oracle Management Cloud Part 3 – Drill Down from Dashboard Widgets using Widget Title Linking**

## **By Pratul Mathur**

Oracle Management Cloud (OMC) allows users to build custom dashboards. OMC provides ability to dashboard authors to make their dashboards highly interactive by allowing in-context drill-down/linking to other dashboards or OMC pages such as Application Performance Monitoring Page, Database Performance Analytics page etc.

Following are the types of drill-down capabilities that make diagnostics process faster:

- A widget using logs allows you to drill-down and view the underlying logs with a single click.
- A metric widget built using Data Explorer allows users to navigate to Data Explorer to perform ad-hoc diagnostics.
- You can use the Entity Link API to customize the destination link to a custom dashboard.
- You can leverage out-of-box (OOB) widgets for Status and Alerts to enable their users to drill-down to Entity Summary and Alerts pages respectively.
- You can use the Widget title link to let users go to another custom dashboard or OMC page.

In my last two articles, I showed how to use the Entity Link APIs and out-of-the-box widgets to create interactive dashboards. In this article, I will show you how you can link the dashboard widget's title to drill down to other dashboards or OMC pages.

### **What is Widget Title Linking?**

You can convert the title of any dashboard widget into a link which can navigate you to not only other custom or outof-box dashboards, but also to other OMC pages like Application Performance Monitoring page, Database Resource Analytics page etc. This feature becomes very powerful when you want to drill down to other dashboard or page while performing a diagnosis. For example, you are looking at a widget providing you information about the resource consumption of your Oracle Databases, you can link this widget to ITA page 'Database Resource Analytics', which is an OMC page with strong OOB machine learning capabilities to analyze, diagnose and project the resource consumption for databases.

Let us now see how you can create such links.

## **Creating Dashboard Widget Title Links**

Let us continue with the same example I mentioned above. Say you have created a custom dashboard to manage your Oracle Database fleet. You have a custom widget on this dashboard showing the CPU and memory utilization of the databases on a scatter chart as shown below.

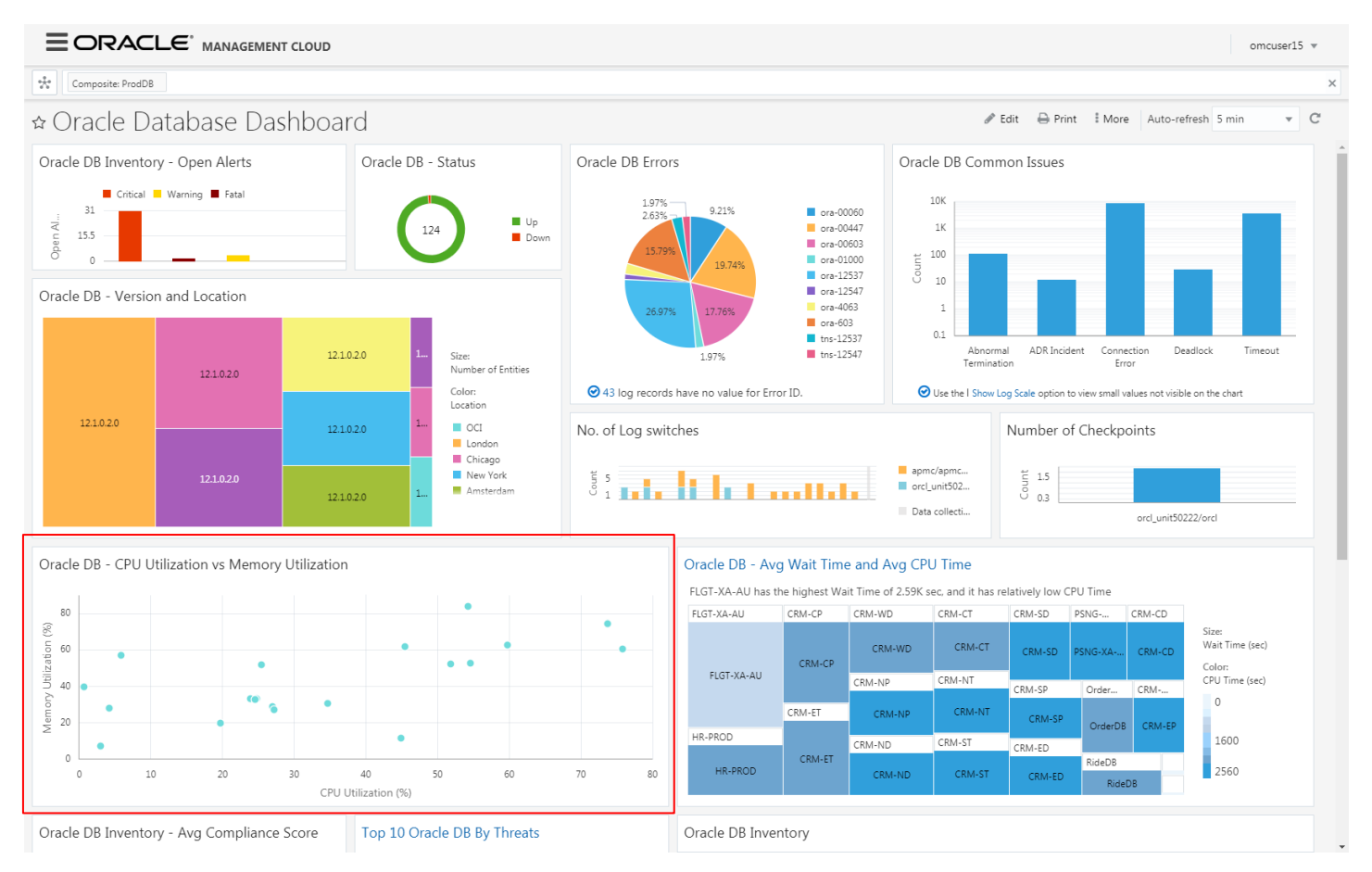

As you are looking at this widget, you may want to drill down to analyze certain databases, where the CPU or memory consumption is high, in more detail. Therefore, you can link the title of this widget to "Database Resource Analytics" page.

To create this link, first enter the dashboard Edit mode by clicking on the 'Edit' button.

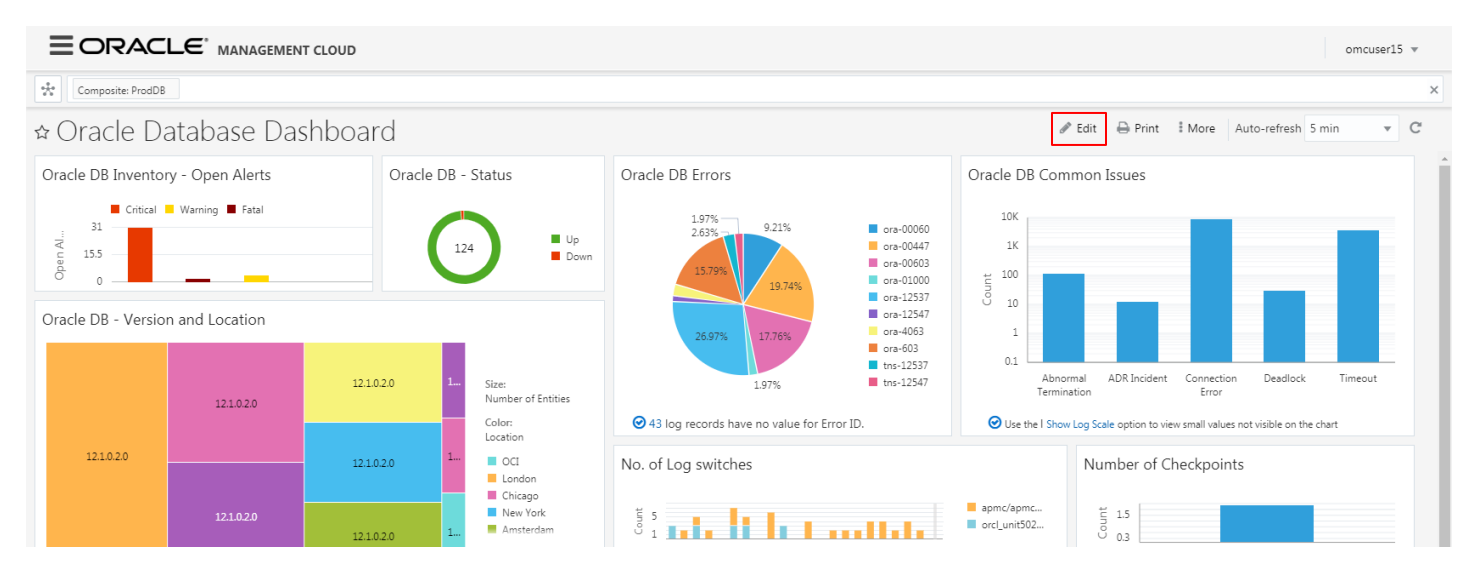

#### Click on the options menu (three vertical dots) on top right of the widget and click 'Link Title'.

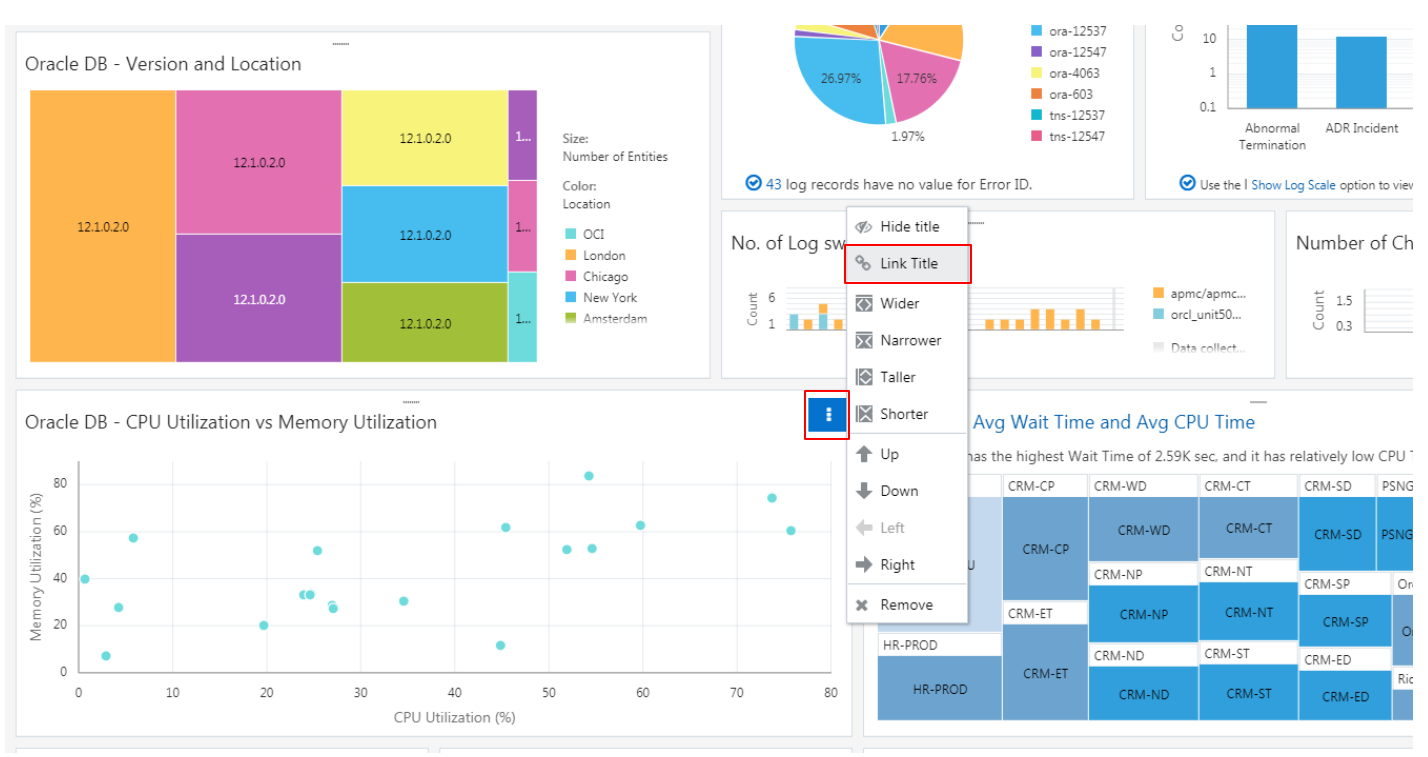

You will now see a popup to create the link with option to select the dashboard or OMC page. The list of dashboards or pages will narrow down as you type in the search box based on your search string.

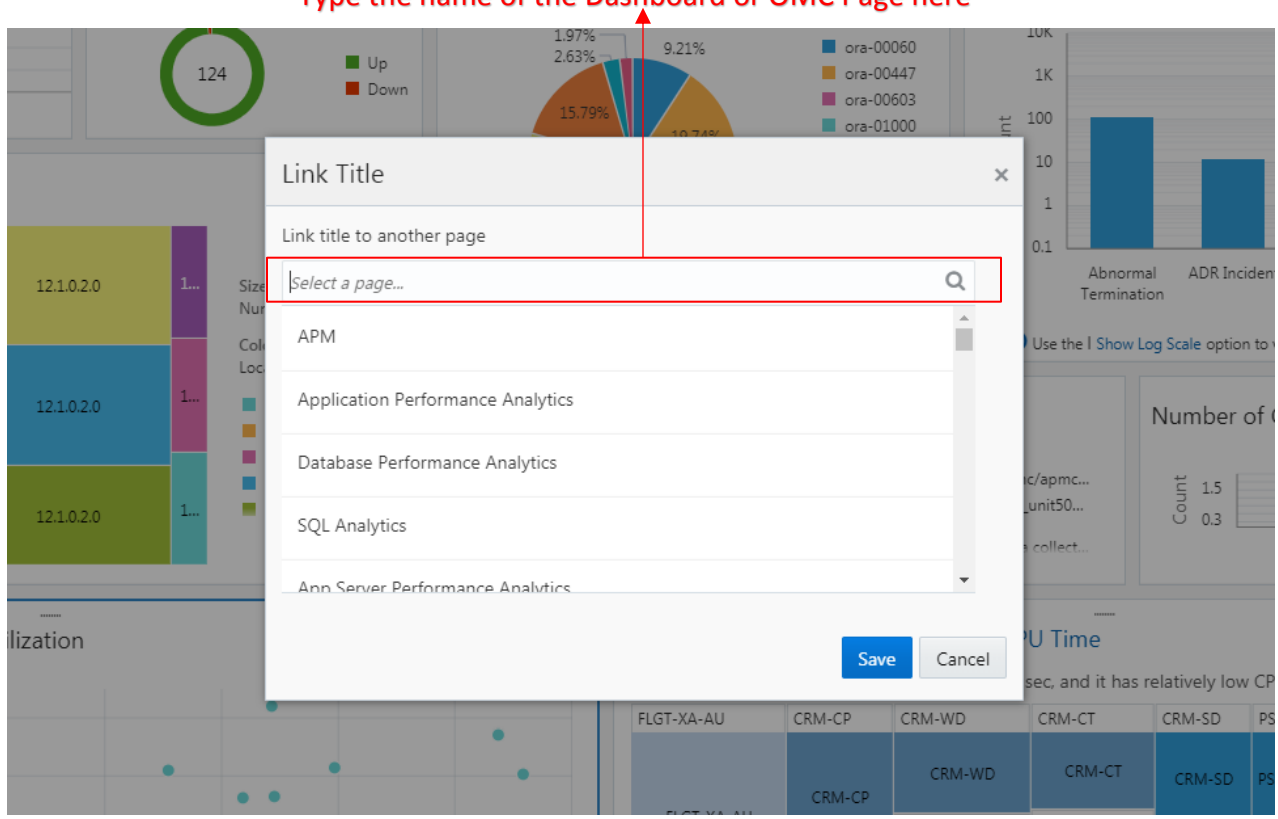

#### Type the name of the Dashboard or OMC Page here

You can select the desired dashboard or OMC page from the drop down list and click on 'Save' button in the dialog.

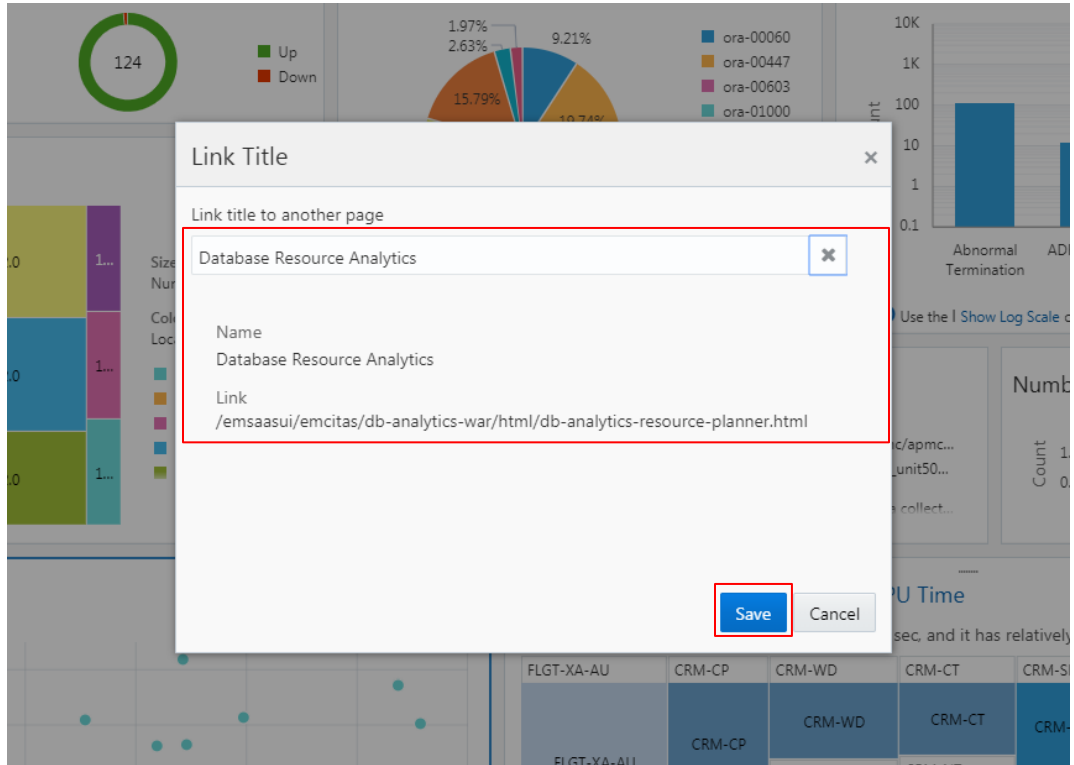

Click on the 'Done Editing' button on the dashboard. This will save the widget title linking.

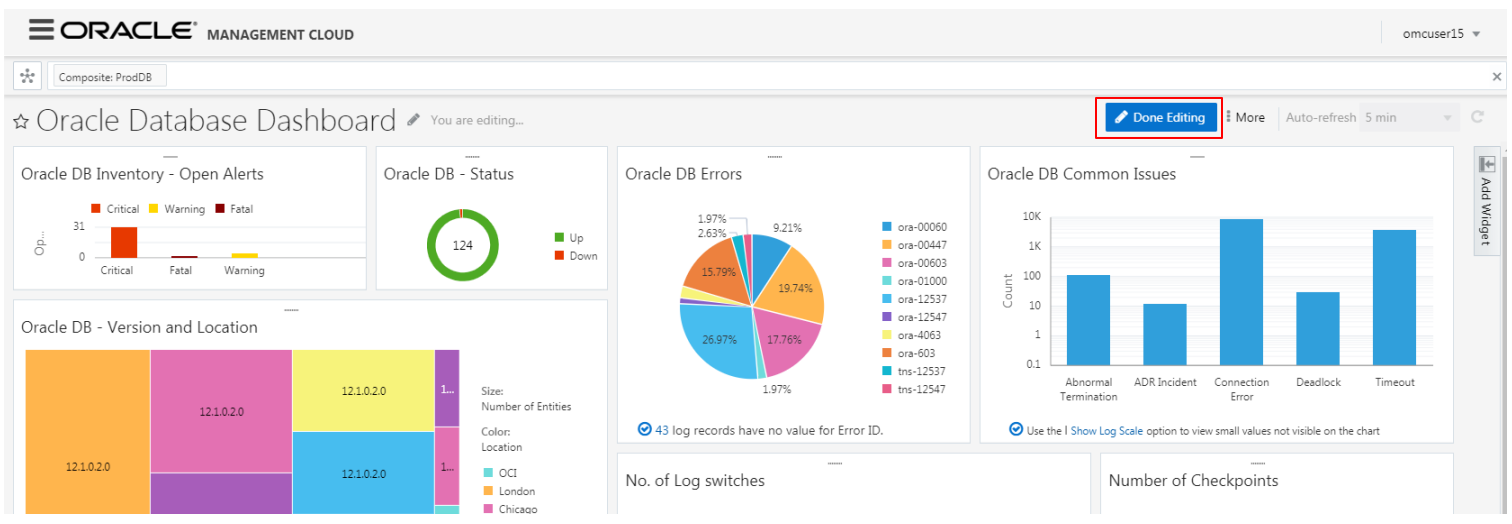

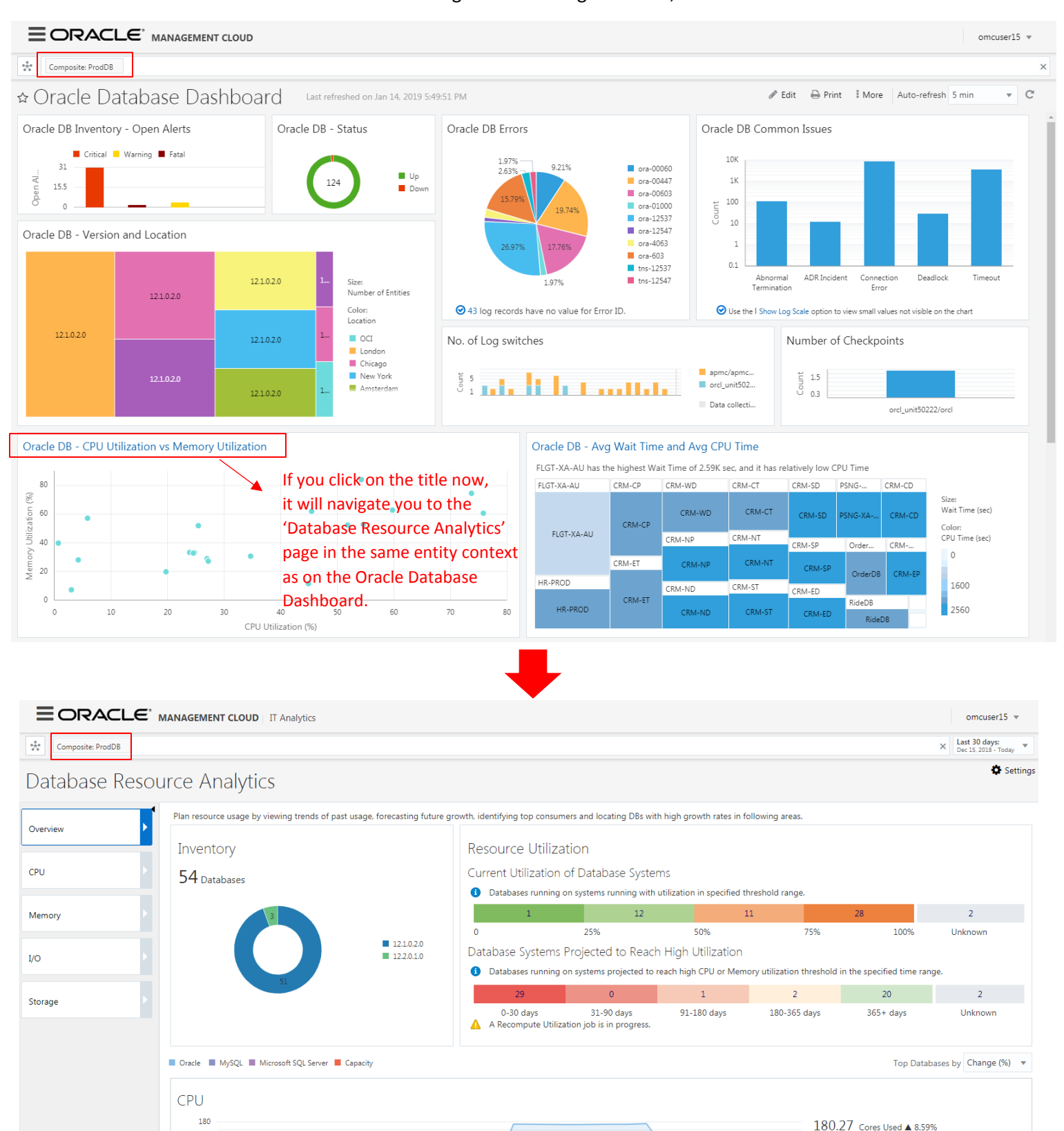

#### You can see that the color of the widget title is changed to blue, which shows that it is linked.

In the above example, you created a widget link to an OMC page. You can create a link to a custom or OOB dashboard in exactly the same way.

 $31$ 

 $\overline{2}$ 

 $\overline{A}$ 

 $6\phantom{a}6$ 

 $\bf8$ 

10

12  $14$  Total 14 Cores

▲ 44.81%

 $44.69%$ <br>40.36%

**Top Databases** CRM-CT

FLGT-XA-AU

CRM-CD

 $\frac{80}{10}$  120

15

 $17\,$ 

19

21

23

25

27

29

## **Removing Widget Title Links**

You may want to remove or edit the widget link that you earlier created. For doing that, first enter the dashboard Edit mode by clicking on the 'Edit' button.

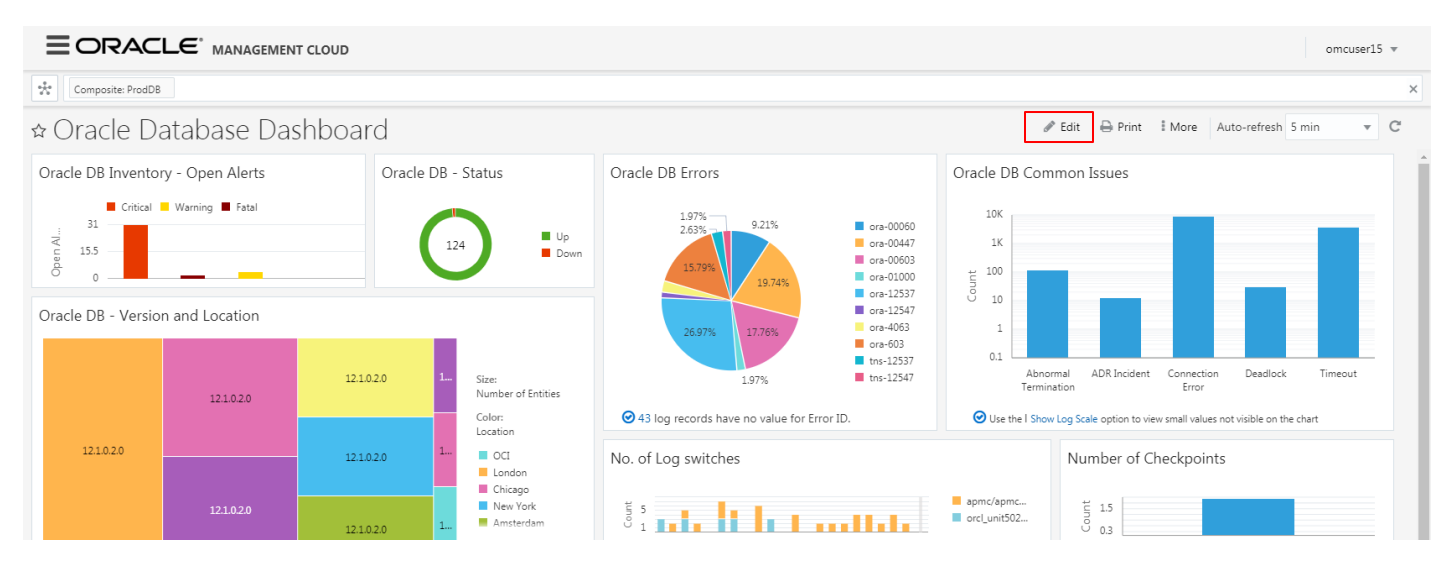

Open 'Link Title' dialog again by clicking on the options menu (three vertical dots) on top right of the widget and click 'Link Title'.

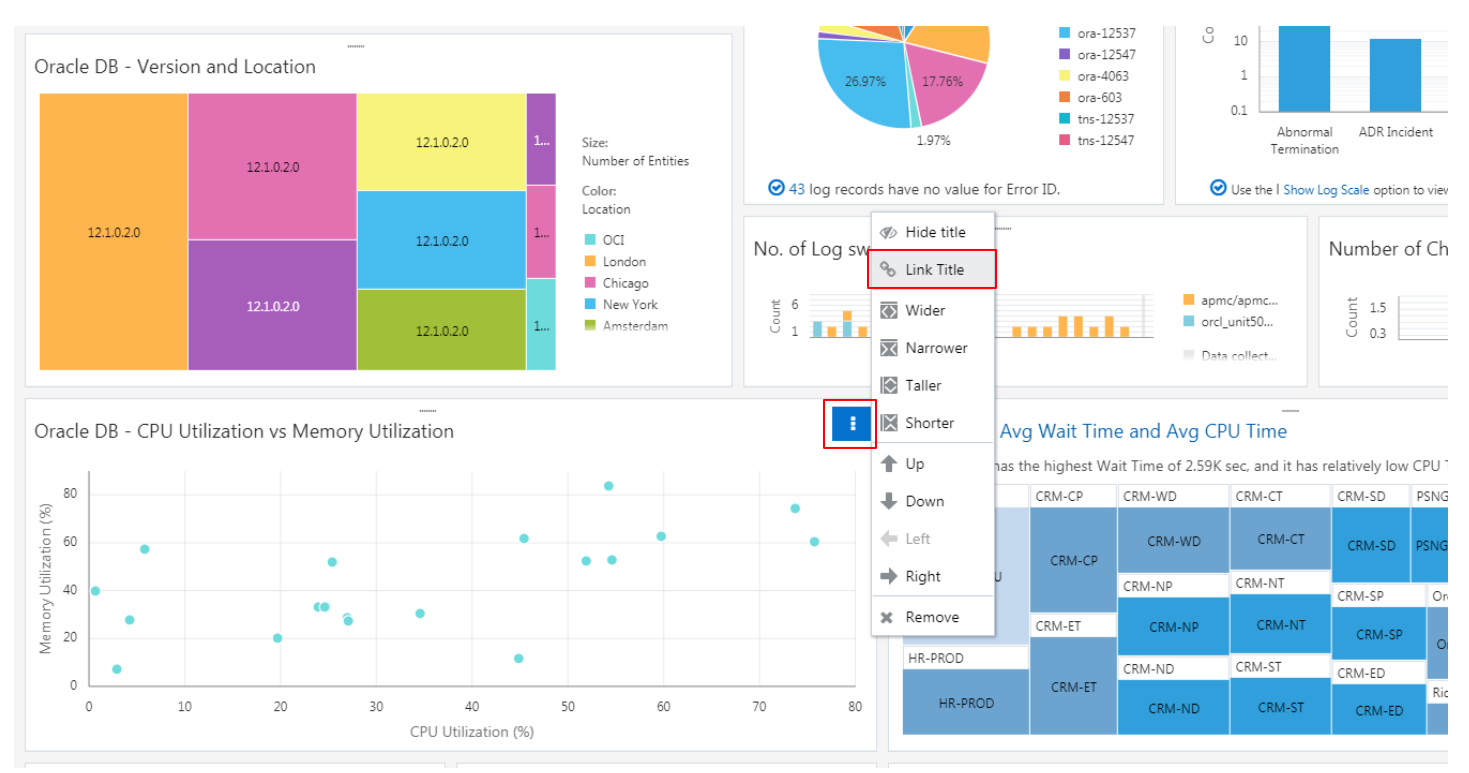

Click on the cross icon to remove the link to the dashboard or OMC page and then click on the 'Save' button. If you want to edit the link, after removing the earlier link by clicking on cross icon, select the new dashboard or OMC page and then click on the 'Save' button.

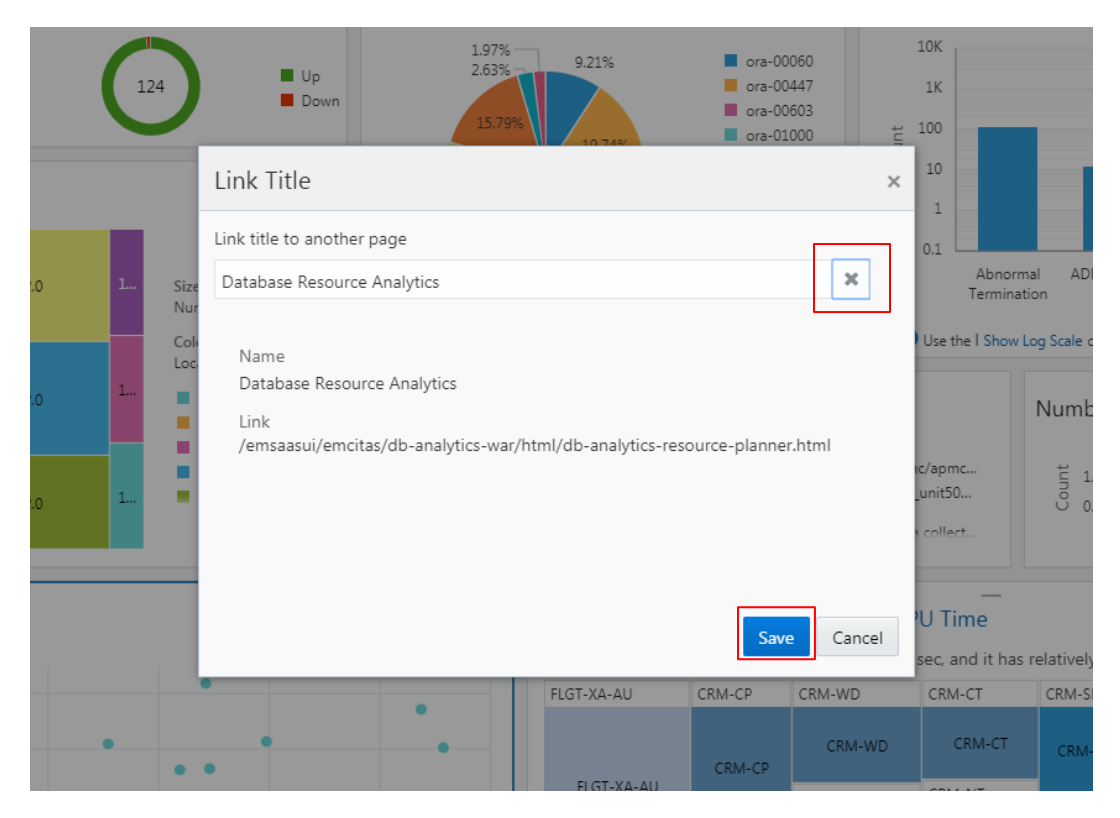

#### Click on the 'Done Editing' button on the dashboard.

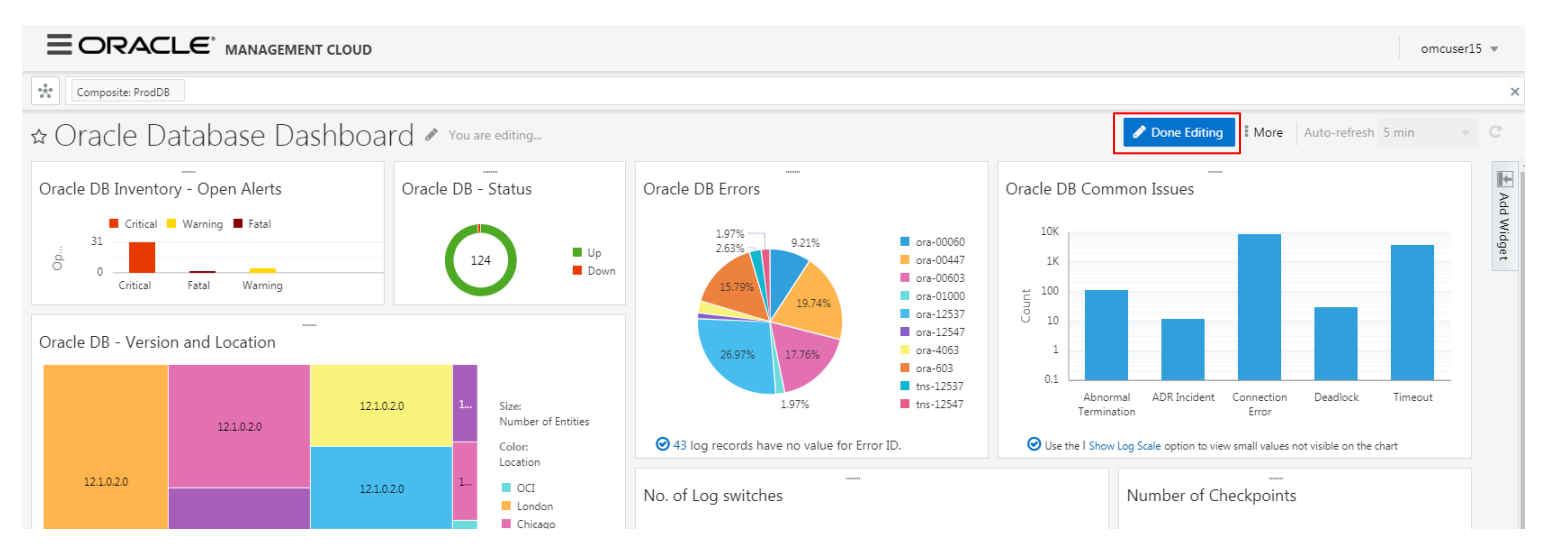

## **Conclusion**

Oracle Management Cloud allows users to build interactive dashboards. In this article, you learnt how to use the widget title linking feature in Dashboard to create your custom link to another dashboard or OMC page.

[Pratul Mathur](mailto:pratul.mathur@oracle.com) works as a Senior Product Manager for Oracle Management Cloud.